# <span id="page-0-5"></span>**Box & Whisker**

- [Overview](#page-0-0)
- <sup>o</sup> [Chart Data Options](#page-0-1)
- [Box & Whisker Tutorial](#page-0-2)
	- <sup>o</sup> [Summary](#page-0-3) <sup>o</sup> [Tutorial](#page-0-4)

## <span id="page-0-0"></span>**Overview**

[top](#page-0-5)

A chart which gives a quick overview of series of values and their statistical properties.

## <span id="page-0-1"></span>**Chart Data Options**

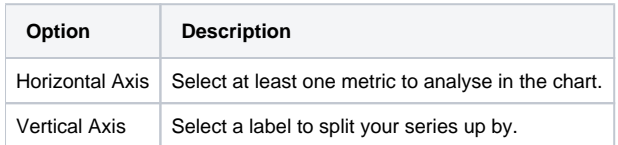

# <span id="page-0-2"></span>Box & Whisker Tutorial

[top](#page-0-5)

## <span id="page-0-3"></span>**Summary**

In order to set up a Box & Whisker Chart you will need:

- 1. Create a report with chart display
	- a. Select a field to use as the **Vertical Axis**
	- b. Select a field to use as the **Horizontal Axis**
	- c. Enable the display of **duplicate records**
- 2. Create your chart, selecting **Box & Whisker** as the type under the **Analytical** heading
- 3. Provide the **Horizontal** and **Vertical** axis options
- 4. Customise the Chart as required
- 5. Proceed to the **Output** step
- 6. **Save** your report

### <span id="page-0-4"></span>**Tutorial**

**1.** Click the **Create** link in the main navigation bar of the system, and select the **Report** option.

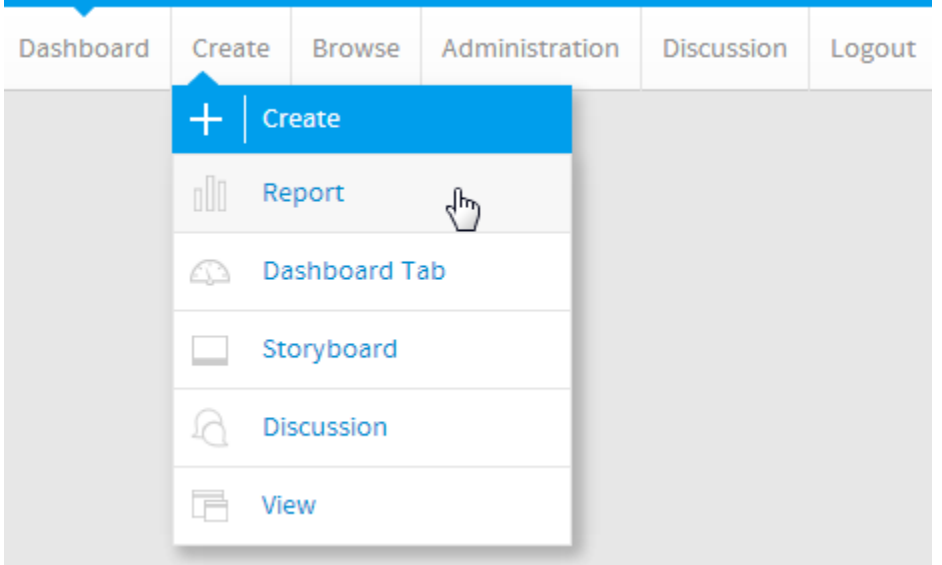

**2.** You will now be on the Report Initialisation page. Ensure the **Drag and Drop Builder** has been selected to use for report creation.

#### **3.** Click on the **Ski Team** view in order to use the fields

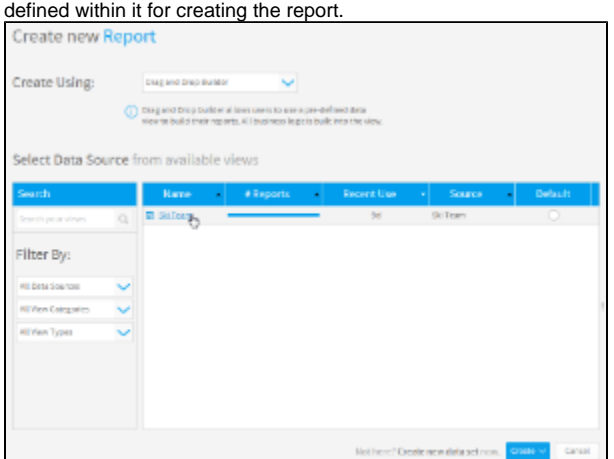

**4.** Add **Year** and **Profit Margin** to **Columns**.

#### **5.** Add **Booking Status** to **Filters**.

**6.** Remove the aggregation applied to the **Profit Margin** field.

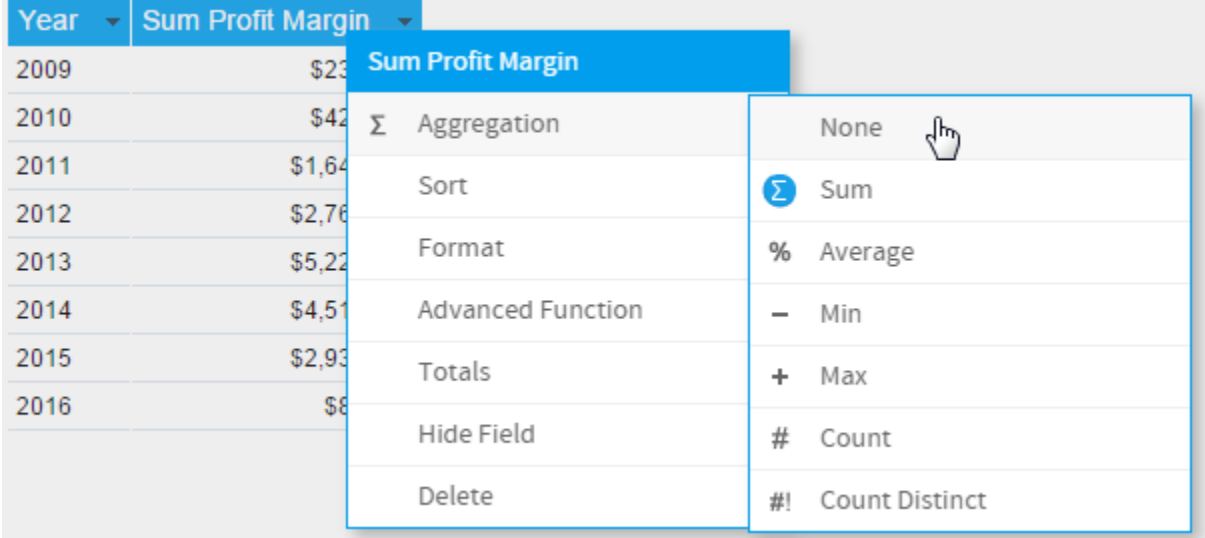

#### **7.** Enable the **Show Duplicate Records** option.

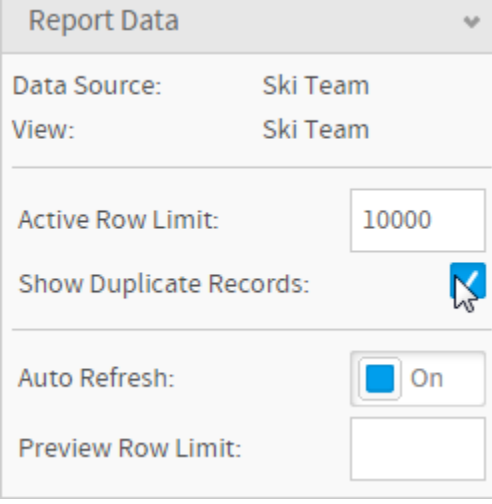

**8.** Open the filter **Settings** menu.

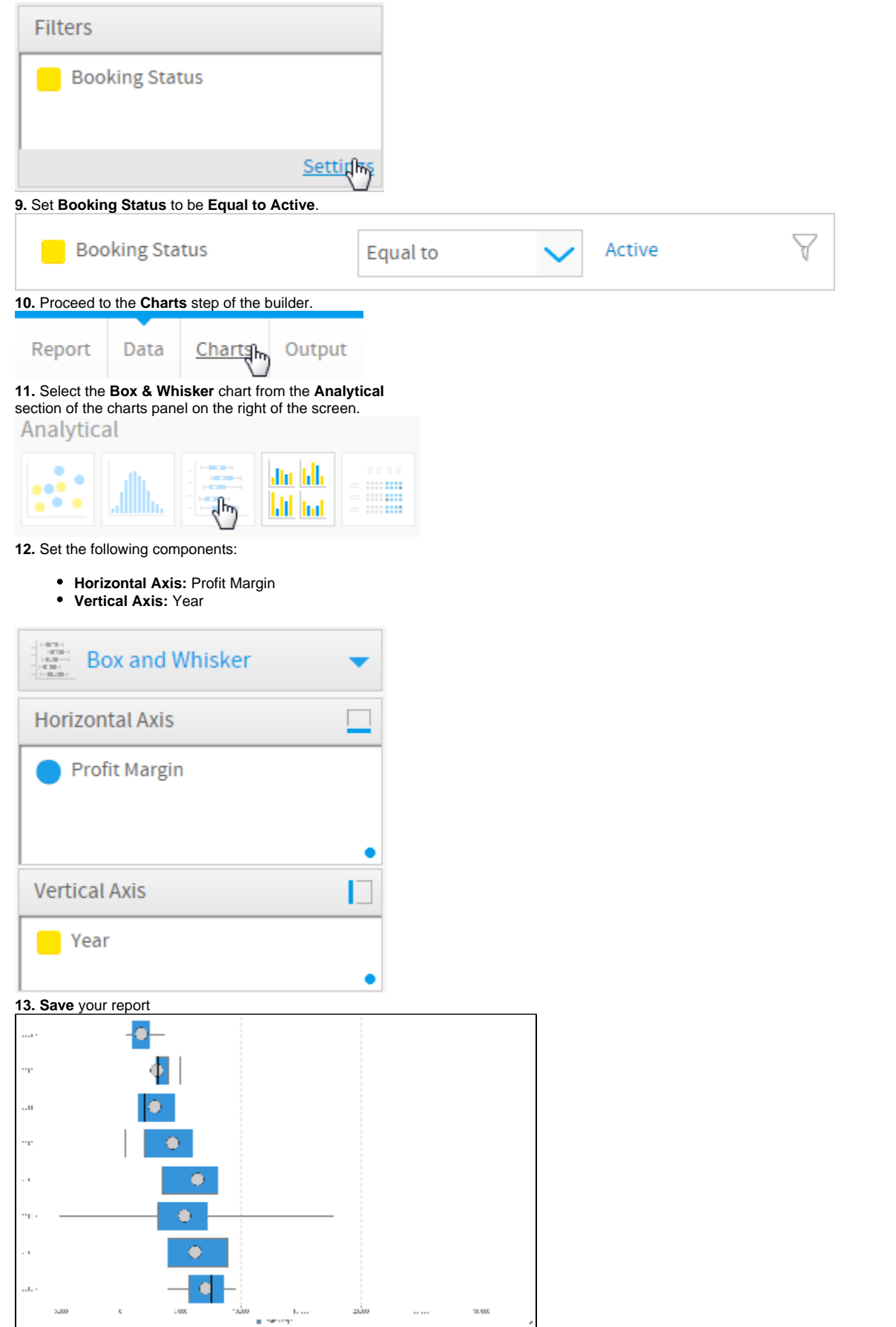

[top](#page-0-5)